# **Installationsanleitung**

# INSAReport 3.0

*PPF- und Erstbemusterungssoftware*

# **Inhaltsverzeichnis**

#### **Seite 2:**

- **INSAReport 3.0: Allgemeine Hinweise zur Installation**
- **Systemanforderungen / Software- und Hardware Voraussetzungen**

# **Seite 3:**

- **INSAReport installieren**
	- *- Update*
	- *Neuinstallation*
- **Installationsvorgang**

**Seite 4:**

**- Starten und Einrichten von INSAReport 3.0**

# **Seite 5:**

**- Einrichten von INSAReport im Netzwerk**

#### **Seite 6:**

**- Lizenzierung von INSAReport 3.0**

*INSAReport 3.0, Installationsanleitung Version 1.1 vom 03.03.2015*

*© 2013, 2015 Camesma GmbH, Richard-Wagner-Strasse 21, 74074 Heilbronn www.camesma.de*

#### **INSAReport 3.0: Allgemeine Hinweise zur Installation**

In diesem Dokument finden Sie Information und Anleitung zur Installation und Lizenzierung von INSAReport 3.0. **Bitte lesen Sie diese Anleitung vollständig durch, um eine möglichst reibungslose Installation und Inbetriebnahme von INSAReport durchzuführen.**

Weiterführende Informationen zur Einrichtung und Nutzung von INSAReport nach der Installation finden Sie im Benutzerhandbuch.

Zur Installation von INSAReport benötigen Sie die *'INSAReport Setup-Datei',* die Sie entweder per CD erhalten oder von der INSAReport-Internetseite *http://www.camesma.de/insareport* heruntergeladen haben.

Bei einer erneuten Installation der INSAReport 3.0 Vollversion brauchen Sie hierzu auch Ihre bereits erhaltene Lizenzdatei.

Die Nutzung der INSAReport-Demoversion ist auf dreißig Tage begrenzt. Nach dem Ablauf dieses Zeitraums können Sie sich an INSAReport nicht mehr anmelden und erhalten stattdessen den Hinweis auf die Vornahme der Lizenzierung.

#### **Die Demoversion entspricht ansonsten dem vollen Umfang einer lizenzierten Version von INSAReport.**

Entscheiden Sie sich gegen einen Erwerb müssen Sie die Demoversion deinstallieren.

#### **Hinweise:**

**Die Installation einer Demoversion auf einem Rechner ist nicht möglich, wenn auf diesem der Testzeitraum einer Demoversion abgelaufen ist oder bereits eine Vollversion INSAReport 3.0 installiert war.**

Weitere Informationen zum Ablauf des Lizenz-Verfahrens finden Sie am Ende dieses Dokuments.

#### **Systemanforderungen / Software- und Hardware Voraussetzungen**

#### *Software-Voraussetzungen (Betriebssystem)*

Windows XP® Professional SP 3, Windows  $7^\circledR$  Professional 32 Bit SP 1, Windows  $7^\circledast$  Professional 64 Bit SP 1.

Ältere Versionen als Windows XP SP3 werden nicht unterstützt.

#### *Hardware-Voraussetzungen:*

Minimalanforderungen: 2GHz Single Core CPU (oder 1,6GHz Atom), 512MB (XP)/1GB (W7) Hauptspeicher, 100MB Plattenplatz

empfohlene Hardware: 2GHz Multi-Core CPU, 2GB Hauptspeicher, 100MB Plattenplatz

# **INSAReport installieren**

#### *Update:*

Da auch beim Update für **INSAReport 3.0** eine vollständige Neuinstallation durchgeführt wird, müssen Sie zuerst die bereits vorhandenen INSAReport-Versionen entfernen.

#### **So gehen Sie vor:**

**1.** Sichern Sie vor einer Installation Ihre Daten, insbesondere Berichtsvorlagen, Kundendaten und die INSAReport-Systemdatei, falls Sie diese im lokalen Verzeichnis bereithalten.

**2.** Erstellen Sie dann eine Kopie des kompletten **INSAReport**-Verzeichnisses.

**3.** Deinstallieren Sie **INSAReport 2.x** folgendermaßen: Führen sie das Script *'unins2x.cmd'* aus. Sie müssen dabei das Löschen der Dateien manuell bestätigen.

**4.** Stellen Sie nun das **INSAReport**-Verzeichnis wieder her, indem Sie die Kopie an die ursprüngliche Stelle einfügen.

**5.** Deinstallieren Sie **INSAReport 2.x** nun erneut über Systemsteuerung / Software / INSAReport.

#### *Neuinstallation:*

**INSAReport 3.0** ist eine Vollversion.

Zur Installation benötigen Sie lediglich die *INSAReport Setup-Datei*, die Sie entweder per CD erhalten oder von der INSAReport-Internetseite *http://www.camesma.de/insareport* heruntergeladen haben.

**Wichtig: Sie müssen als Benutzer mit Administratorrechten angemeldet sein, um INSAReport und zugehörige Add-Ons zu installieren. Selbes gilt für den ersten Programmstart. Die anschließende Nutzung ist dann auch ohne Administratorrechte möglich.**

#### **Installationsvorgang:**

#### **So gehen Sie vor:**

**1.** Starten Sie die Installation von **INSAReport 3.0** indem Sie die Datei *'setup.exe'* ausführen.

**2.** Folgen Sie den Anweisungen des Setup-Programms.

**3.** Führen Sie danach die **Installation der Import und Exportfilter** durch, indem Sie die Datei *'install\_all.cmd'* aus dem Ordner *'INSAReport\AddOn'* in der Kommandozeile ausführen.

Falls Sie ein 64-Bit Betriebssystem verwenden, führen Sie stattdessen die Datei *'install\_all.cmd'* aus dem Ordner *'INSAReport\ AddOnWOW64'* aus.

INSAReport ist nun installiert. Im folgenden Abschnitt (folgende Seiten) finden Sie Informationen zum Einrichten von INSAReport.

# **Starten und Einrichten von INSAReport**

Öffnen Sie die vom Setup-Programm angelegte Programmgruppe *INSAReport*. Doppelklicken Sie auf das Programmsymbol *'INSAReport'.*

Nach dem Start von INSAReport werden Sie aufgefordert, sich als Benutzer anzumelden. Melden Sie sich testweise als **Admin** mit dem entsprechenden Benutzername und -kennwort an und öffnen Sie einen der mitgelieferten Beispielberichte. Die Eingabe eines Arbeitsplatznamens ist nur beim ersten Start von INSAReport erforderlich.

#### *INSAReport wird mit zwei vordefinierten Benutzerkonten installiert:*

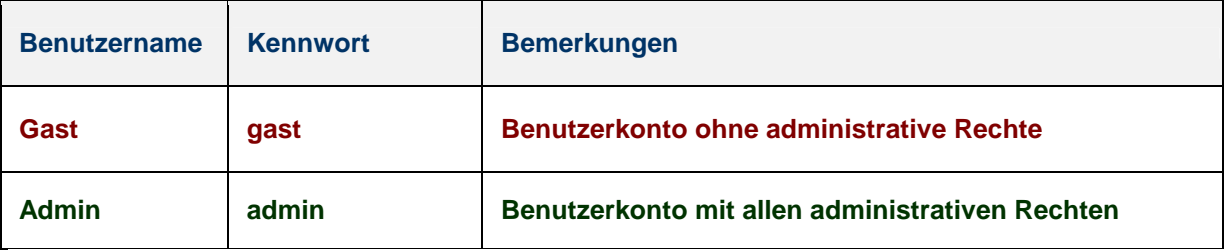

#### **Hinweise:**

Der erste Start von INSAReport **muss** mit einem Betriebssystem-Benutzerkonto mit Administratorrechten ausgeführt werden. Erst danach ist auch eine Nutzung ohne Administratorrechte möglich.

Es wird dringend empfohlen, für jeden Benutzer von INSAReport ein eigenes INSAReport-Benutzerkonto anzulegen und danach das Administratorkennwort zu ändern. Die Benutzerverwaltung finden Sie im Menü *'Extras / Benutzer'.*

Bei Benutzername und -kennwort wird zwischen Groß- und Kleinschreibung unterschieden.

#### **Einrichten von INSAReport im Netzwerk**

Wenn Ihr Computer mit einem Netzwerk verbunden ist, können Sie und Ihre Mitarbeiter gleichzeitig mit einer einzigen INSAReport-Systemdatenbank (für Adressen, Prüfmittel, Toleranztabellen, Benutzerkonten) arbeiten.

Um die Systemdaten in einer Mehrbenutzerumgebung gemeinsam zu verwenden, müssen Sie die gesamte Systemdatenbank auf einen Netzwerk-Server oder in einen gemeinsam genutzten Ordner übertragen. Alle Benutzer verwenden nun diese Daten (Adressen, Prüfmittel, Toleranztabellen, Benutzerkonten) gemeinsam.

#### **Hinweis:**

Sie müssen für jeden Rechner, auf dem INSAReport genutzt wird, eine eigene Lizenz erwerben.

#### **So gehen Sie vor:**

**1.** Richten Sie einen Ordner zur gemeinsamen Nutzung auf einem Netzwerk-Server oder einem anderen Computer im Netz ein.

**2.** Kopieren Sie die Systemdatenbank *'ireport.mdb'* aus dem INSAReport-Installationsverzeichnis (im Unterverzeichnis \System) in den Ordner zur gemeinsamen Nutzung.

#### **3.** Starten Sie **INSAReport**.

**4.** Klicken Sie auf **Optionen** im Menü Extras.

**5.** Klicken Sie auf die Registerkarte **Ordner**.

**6.** Geben Sie im Feld *'Gemeinsame Dateien'* den eingerichteten Ordner zur gemeinsamen Nutzung ein.

**7.** Klicken Sie auf **OK**.

**8.** Starten Sie **INSAReport** erneut.

Führen Sie die Schritte **3**-8 auf jedem Computer/Arbeitsplatz durch, der die gemeinsame Systemdatenbank im Netzwerk nutzen soll.

# **Hinweis:**

Belassen Sie die originale Systemdatenbank im INSAReport-Installationsverzeichnis. Sollte einmal Ihr Netzwerkserver nicht verfügbar sein, so können Sie trotzdem mit INSAReport arbeiten, nutzen jedoch die Systemdaten aus der lokalen Datenbankdatei.

# **Lizenzierung von INSAReport**

Testen Sie die Demoversion von INSAReport bis zu dreißig Tage lang kostenlos.

Für den Erwerb von INSAReport senden Sie eine Angebotsanfrage mit dem Formular *'Angebot INSAReport'* das Sie auf der Internetseite *http://www.camesma.de/insareport* unter 'Notwendige Informationen zur Installation und Lizenzierung' finden.

Sie erhalten dann ein Angebot und erwerben anschließend die gewünschte Anzahl an Lizenzen.

Oder Sie bestellen die von Ihnen gewünschte Anzahl von Lizenzen direkt mit dem Bestellformular, dass Sie ebenfalls unter *http://www.camesma.de/insareport* herunterladen können.

Die Lizenzierung ist auch vor Ablauf der 30 Testtage möglich, indem Sie INSAReport mit der Option *'/registerproduct'* starten, um den Aktivierungsdialog aufzurufen. Dieser Dialog erscheint ebenfalls nach Ablauf der 30 Tage anstelle des Anmeldedialogs.

#### **Bitte beachten Sie unbedingt, dass Sie in beiden Fällen erst nach der Aktivierung INSAReport wieder nutzen können.**

#### **So gehen Sie vor:**

**1.** Für die Aktivierung erzeugen Sie über den entsprechenden Dialog einen **Rechnerspezifischen Schlüssel** (RS-Schlüssel). Bitte benennen Sie die RS-Schlüssel (\*.im5) möglichst eindeutig, z.B. *'firmenname\_rechnername.im5'*.

Zur Aktivierung von INSAReport benötigen Sie, für jeden Rechner auf dem INSAReport genutzt werden soll, eine Lizenz mit dem RS-Schlüssel und zugehörigem Authentifizierungscode.

**2.** Senden Sie nun die von Ihnen erzeugten RS-Schlüsseldatei(en) per E-Mail mit dem Betreff *'Anfrage Authentifizierungscode'* an *insareport@camesma.de*

**3.** Sie erhalten anschließend den Authentifizierungscode (.iac-Dateien) ebenfalls per E-Mail.

**4.** Aktivieren Sie Ihr INSAReport mit diesem Authentifizierungscode, indem Sie die zum RS-Schlüssel passende Authentifizierungscode-Datei über den entsprechenden Dialog öffnen.

#### **Hinweis:**

**Bitte bewahren Sie den/die Authentifizierungscode(s) an einem sicheren Ort auf. Sie benötigen diesen Code, falls Sie INSAReport auf dem zugehörigen Rechner erneut installieren müssen. Die Installation einer Demoversion auf einem Rechner, auf dem der Testzeitraum abgelaufen ist oder eine Vollversion INSAReport 3.0 installiert war, ist nicht möglich.**